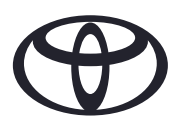

# Come cancellare i dati personali dalla navigazione, dall'app MyToyota e dal portale clienti MyToyota

Prima della vendita o dello smaltimento della tua auto

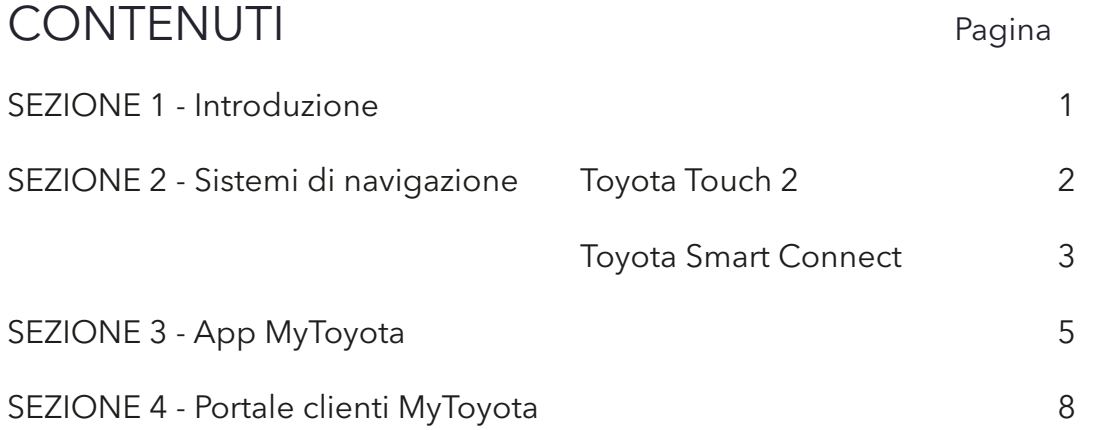

### INTRODUZIONE

Nel tuo sistema di navigazione, nell'app MyToyota e nel portale clienti MyToyota vengono registrati diversi dati personali che ci permettono di fornirti un'esperienza cliente senza interruzioni.

Al momento della vendita o dello smaltimento del veicolo, è necessario rimuovere i dati personali da questi sistemi seguendo i passi illustrati nel presente documento.

Perché dovrei seguire questa procedura?

- y Sono un utente e sto vendendo la mia auto. Prima di ciò vorrei cancellare il mio profilo (inclusi i dati come dati di contatto, cronologia delle chiamate) dall'unità centrale. In che modo? **[Clicca qui](#page-1-0)**
- y Sono un utente e desidero cancellare il mio account (gli abbonamenti saranno annullati e l'auto rimossa). In che modo? **[Clicca qui](#page-6-0)**
- y Desidero annullare l'iscrizione ai servizi connessi ma conservare il mio account e l'auto. In che modo? **[Clicca qui](#page-4-0)**
- Sono un utente e desidero rimuovere la mia auto prima di venderla. Sono al corrente che quando la mia auto sarà rimossa i miei abbonamenti saranno annullati. In che modo? **[Clicca qui](#page-5-0)**

Assicurati di annullare la sincronizzazione del tuo account con l'auto mediante l'app o il portale clienti. L'unità centrale ti permette solo di cancellare il tuo profilo, tuttavia il tuo account rimarrà sempre collegato all'auto senza ulteriori azioni da parte tua.

### <span id="page-1-0"></span>NAVIGAZIONE

I dati personali che possono essere presenti nel sistema di navigazione includono dati di contatto, cronologia chiamate, preferiti, dati immagine, tutte le impostazioni del telefono e dei messaggi.

#### TOYOTA TOUCH 2

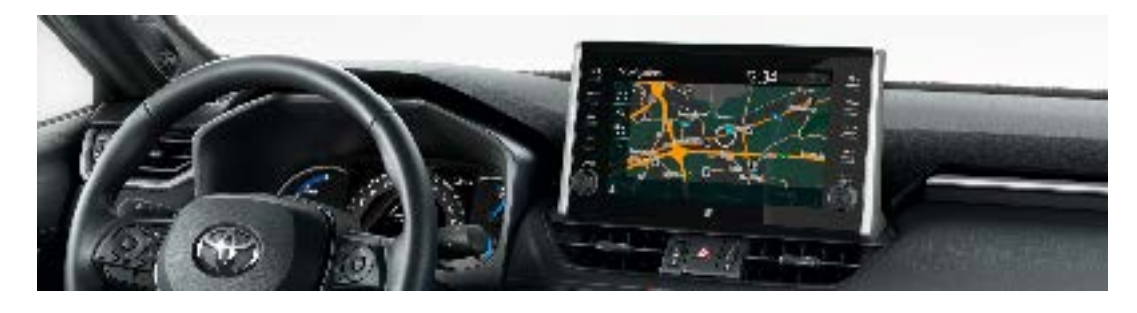

1. Seleziona «Impostazioni» → «Generali» → «Cancella dati personali».

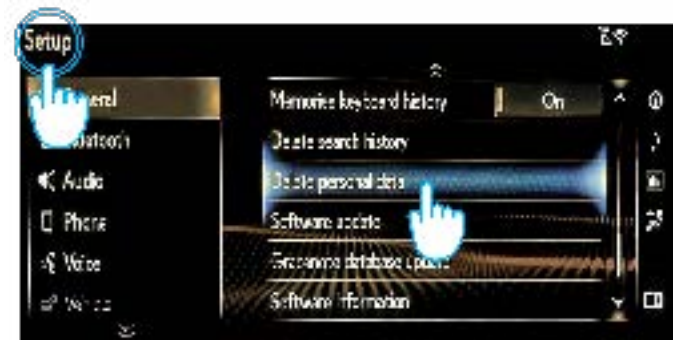

3. Seleziona «Sì» quando viene visualizzata la schermata di conferma.

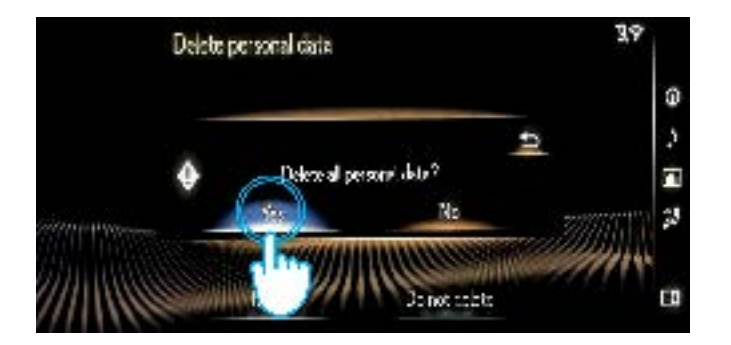

2. Seleziona «Cancella».

Presta la massima attenzione quando cancelli i dati.

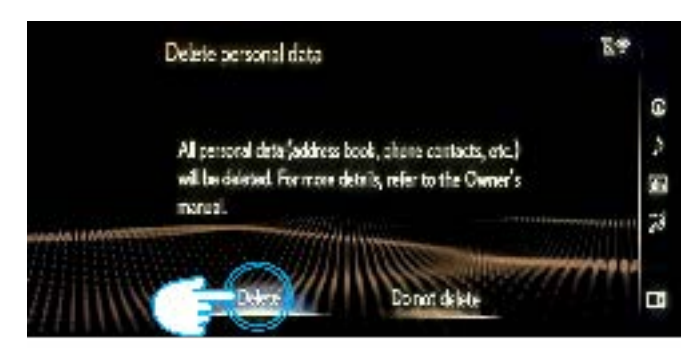

4. Conferma che la cancellazione dei dati è stata completa quando scompare la schermata di progressione.

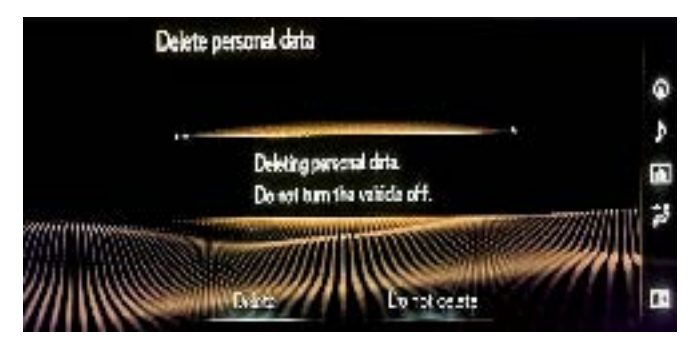

#### TOYOTA SMART CONNECT AYGO X, YARIS E YARIS CROSS (2021/2022)

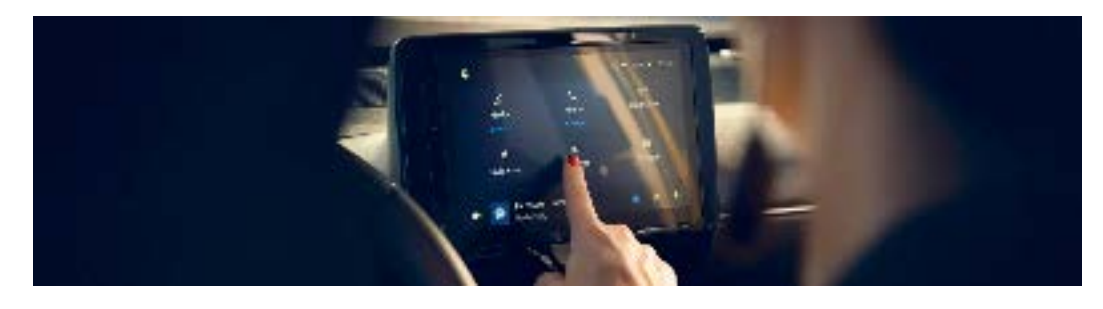

1. Dalla schermata principale apri «Profilo» e poi seleziona il tuo profilo.

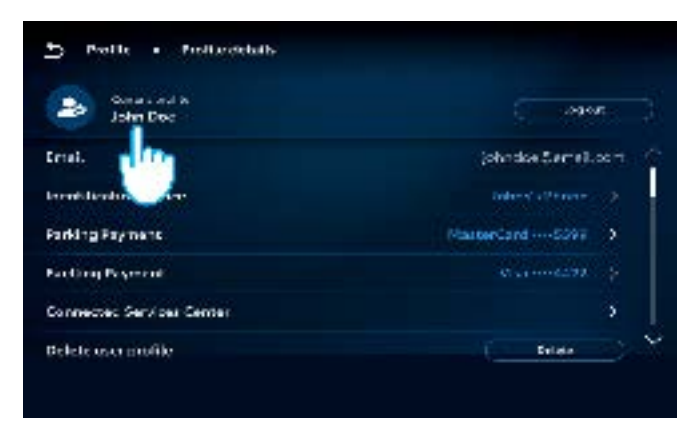

2. Tocca l'icona del cestino e conferma la cancellazione del tuo profilo e dei dati.

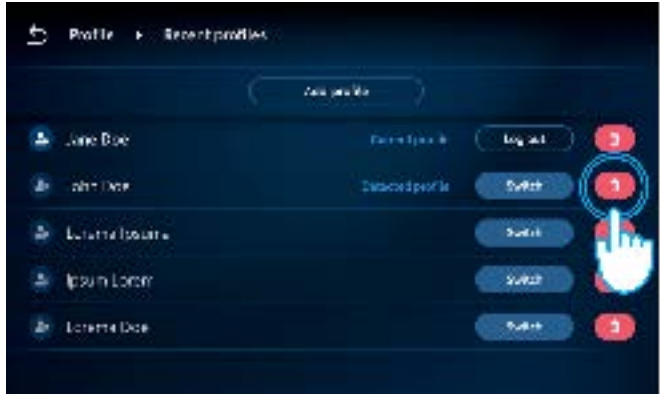

#### TOYOTA SMART CONNECT VEICOLI TOYOTA A PARTIRE DAL 2022

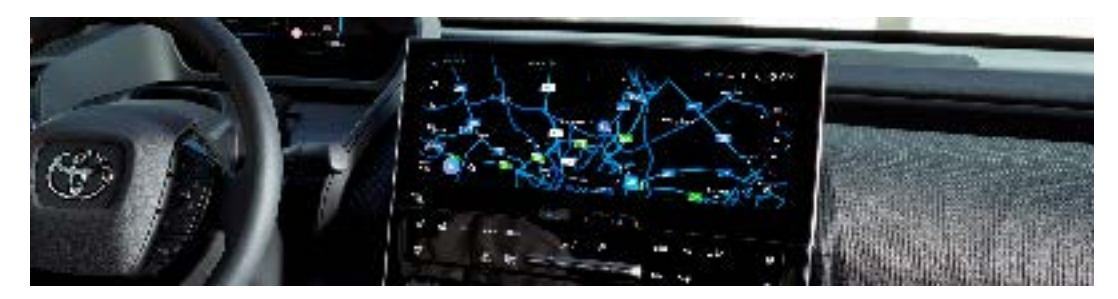

1. Controlla di aver selezionato l'account corretto, in caso contrario accedi all'account corretto utilizzando la tua password.

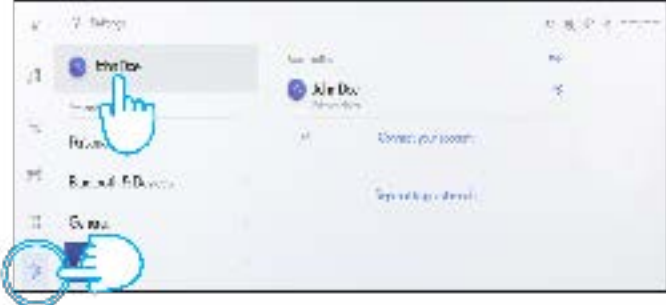

3. Fai scorrere verso il basso e seleziona «Resetta impostazioni».

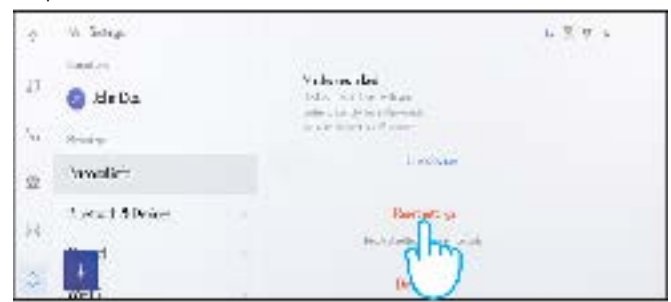

2. Se sei sicuro di voler procedere con la rimozione, seleziona nuovamente le impostazioni e poi «Informazioni personali».

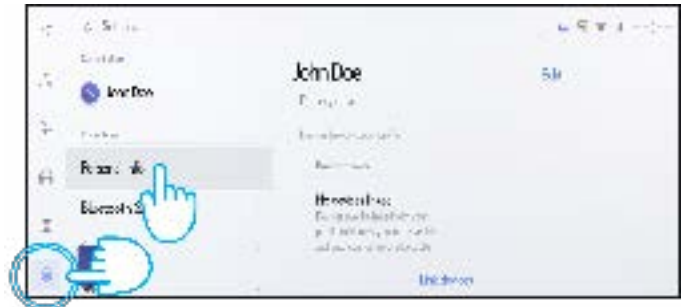

4. Quando compare la schermata qui sotto, seleziona «Reset».

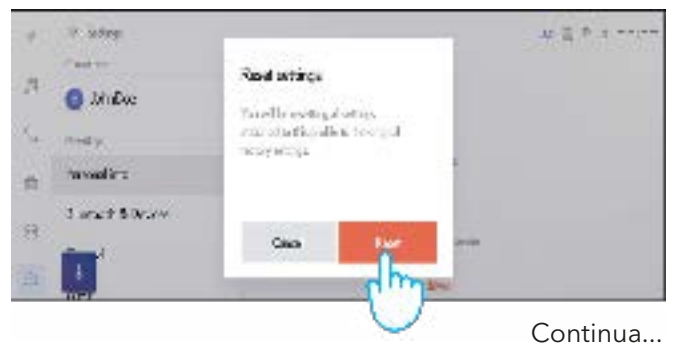

5. Se torni alla schermata della navigazione, vedrai che tutti i dati sono stati cancellati.

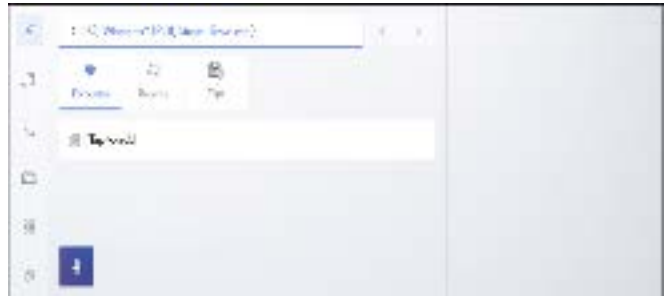

7. La schermata mostra i dati che saranno cancellati se procedi con la rimozione, inclusi i preferiti, i tuoi itinerari recenti e quelli regolari.

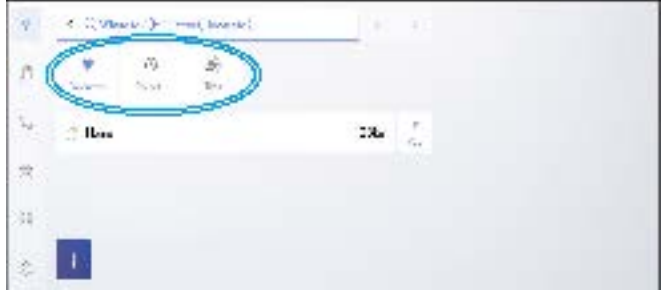

9. Fai scorrere verso il basso e seleziona «Resetta impostazioni».

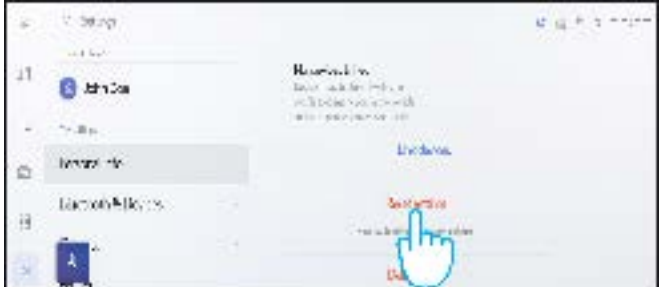

11. Se torni alla schermata della navigazione, vedrai che tutti i dati sono stati cancellati.

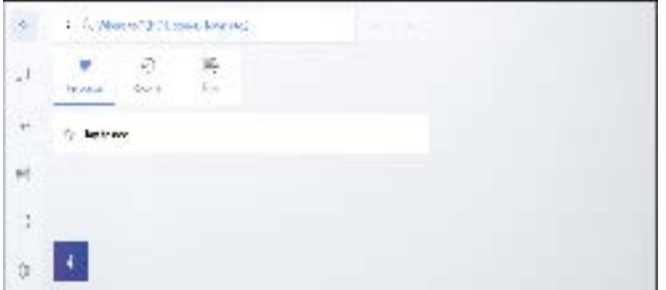

6. Seleziona il pulsante della navigazione sulla sinistra e poi la funzione di ricerca utilizzando la lente d'ingrandimento.

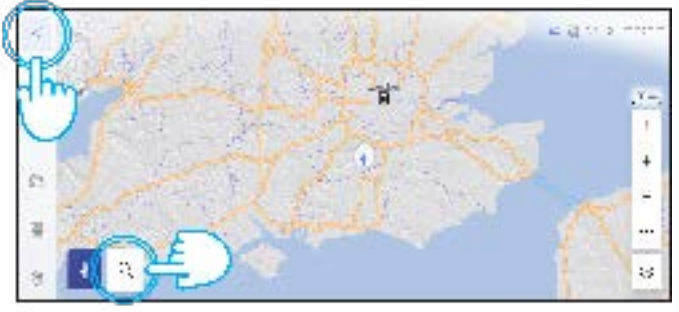

8. Se sei sicuro di voler procedere con la rimozione, seleziona nuovamente le impostazioni e poi «Informazioni personali».

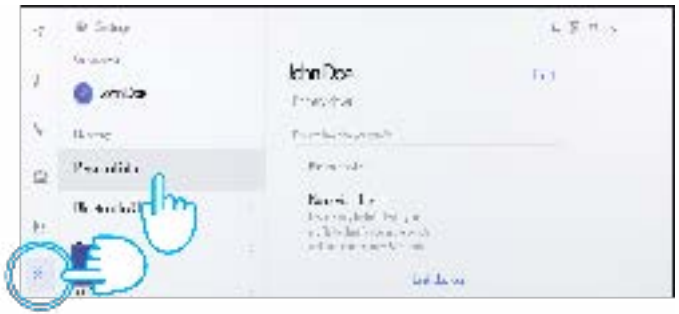

10. Quando compare la schermata qui sotto, seleziona «Reset».

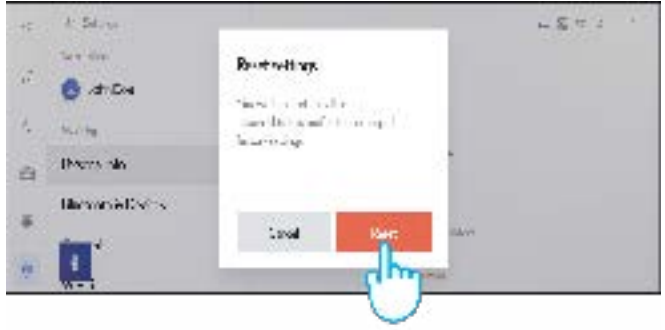

Si prega di notare che la rimozione del profilo dall'unità centrale non rimuoverà il profilo dall'app. Pertanto chiediamo di rimuovere separatamente il profilo dall'app. **Clicca qui**

## <span id="page-4-0"></span>APP MyToyota

Quando vendi la tua auto, è tua responsabilità rimuoverla dal tuo account MyToyota, come specificato nelle condizioni d'uso dei servizi connessi.

Nota: i dati cancellati non potranno essere recuperati in un secondo momento e se riattivi vedrai solo i nuovi dati.

### DISATTIVARE I SERVIZI CONNESSI:

1. Nella schermata principale tocca il pulsante «Il mio garage».

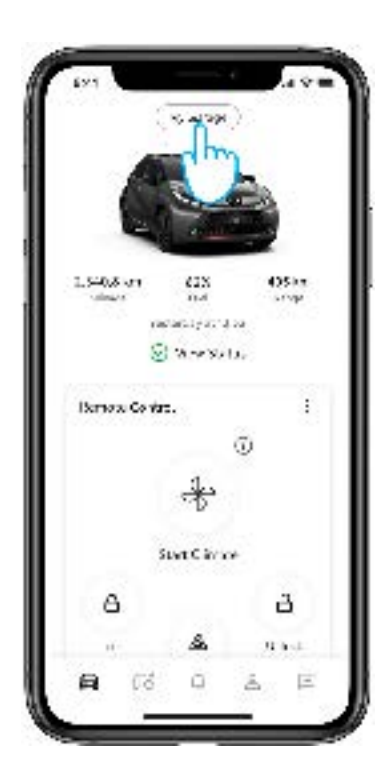

4. Puoi disattivare facilmente «Servizi standard» toccando il pulsante «Disattiva».

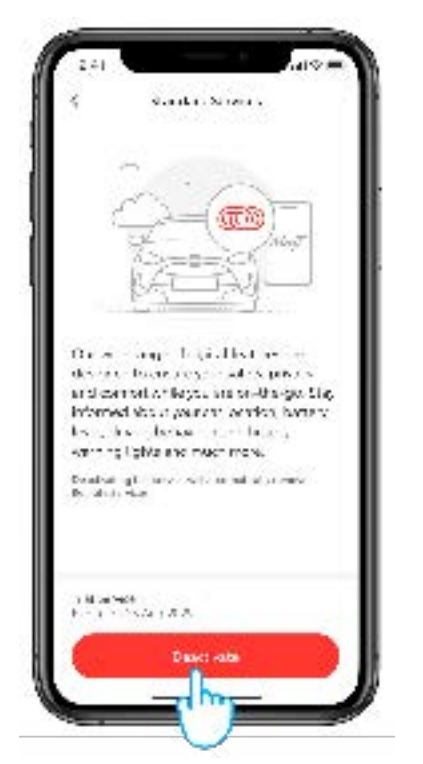

2. Seleziona la voce «Centro servizi connessi» dall'elenco.

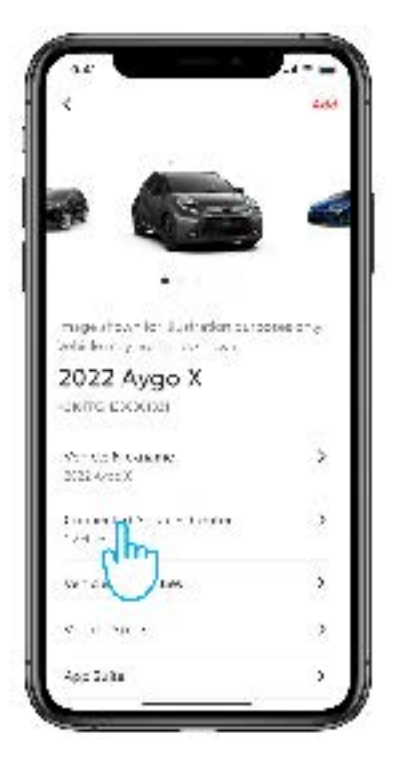

5. Allo scopo di evitare la disattivazione accidentale di un servizio specifico, devi confermare la scelta.

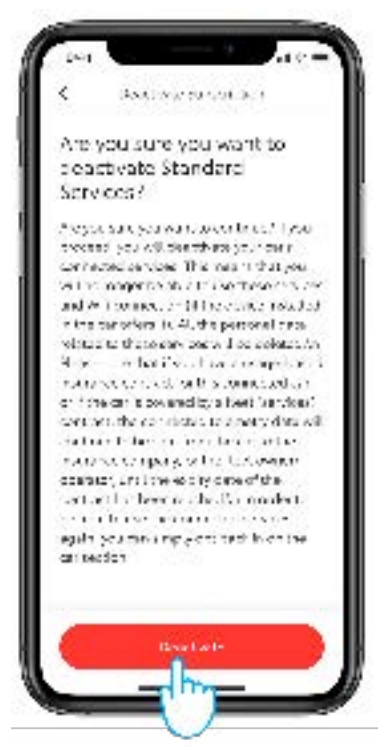

3. Per vedere i dettagli specifici di ogni servizio, seleziona dall'elenco dei servizi disponibili/attivi.

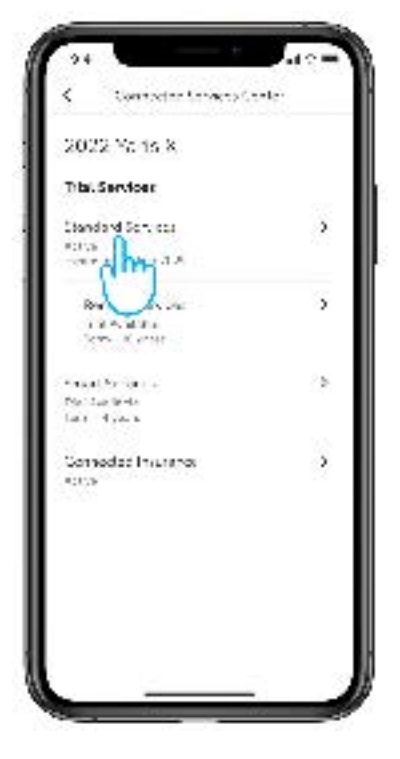

6. Ricevi una conferma visiva che la disattivazione è stata completata.

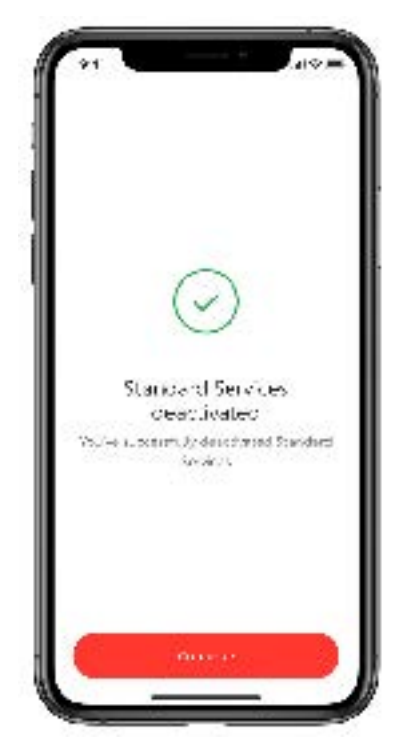

#### <span id="page-5-0"></span>RIMUOVERE L'AUTO:

1. Nella schermata principale tocca il pulsante «Il mio garage».

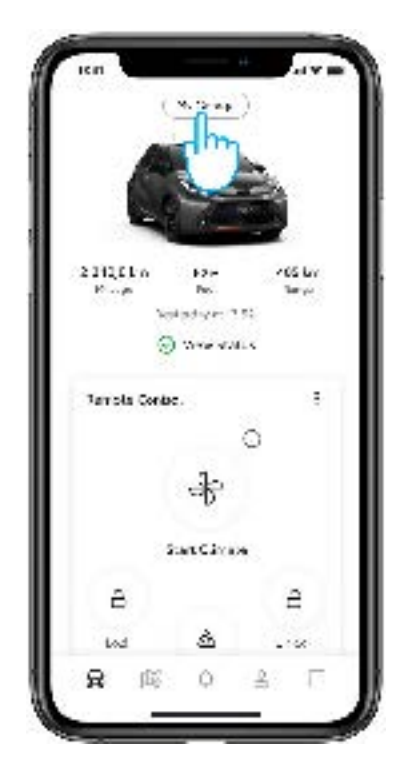

3. Seleziona il pulsante «Elimina vettura».

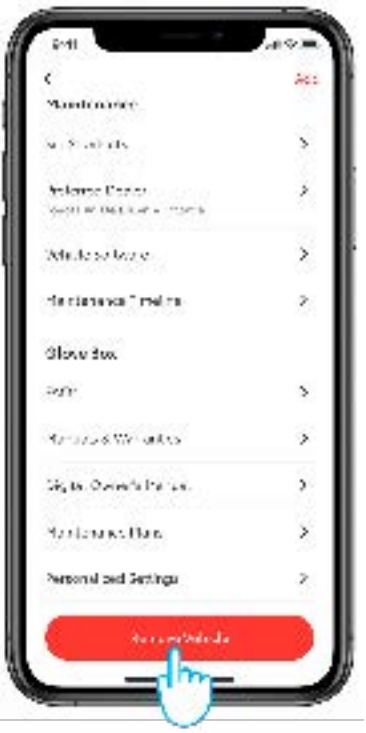

2. Scorri fino in fondo la schermata «Il mio garage».

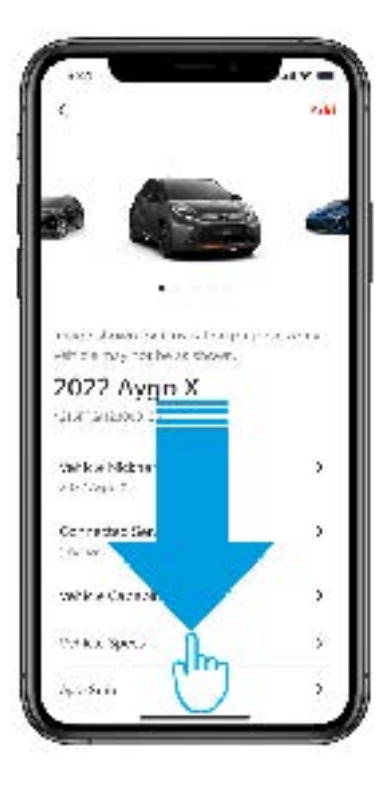

4. Per concludere la rimozione dell'auto è necessario confermare la scelta.

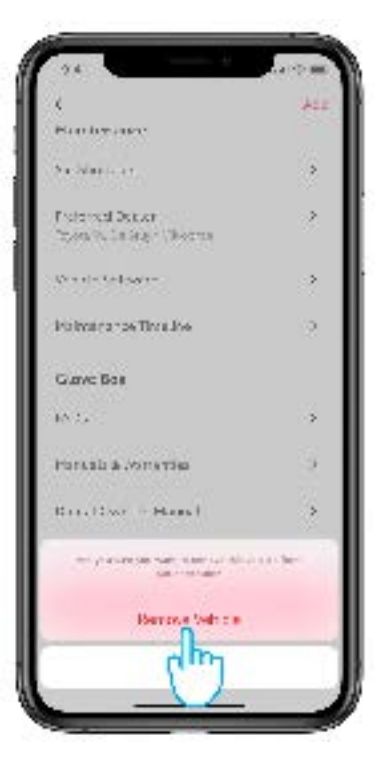

### <span id="page-6-0"></span>CANCELLARE UN ACCOUNT:

1. Seleziona Profilo nella barra delle schede.

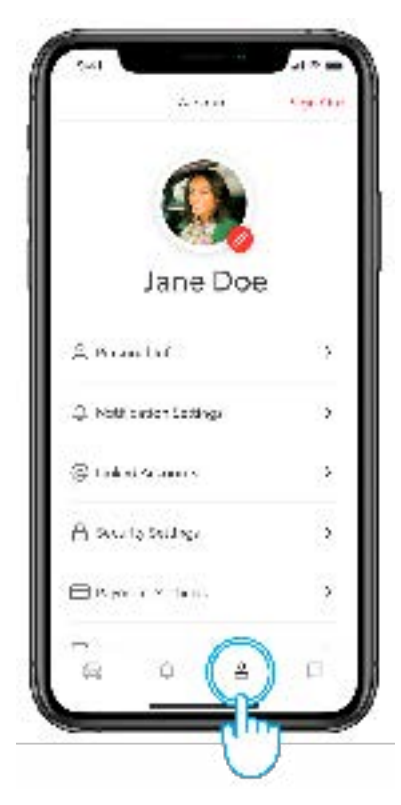

3. Conferma per cancellare l'account.

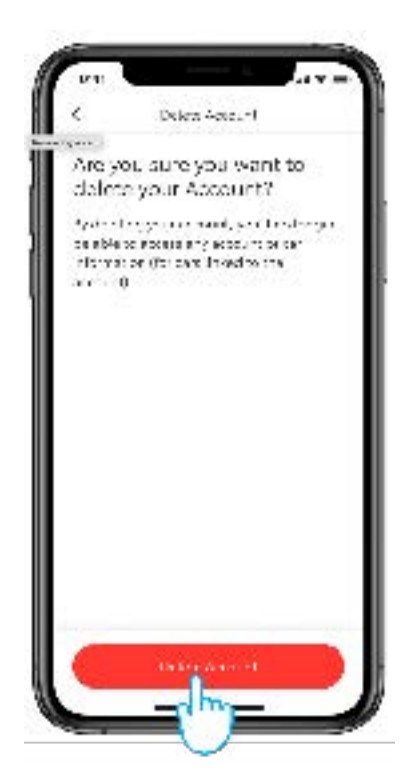

2. Scorri fino in fondo dove trovi la voce «Elimina account».

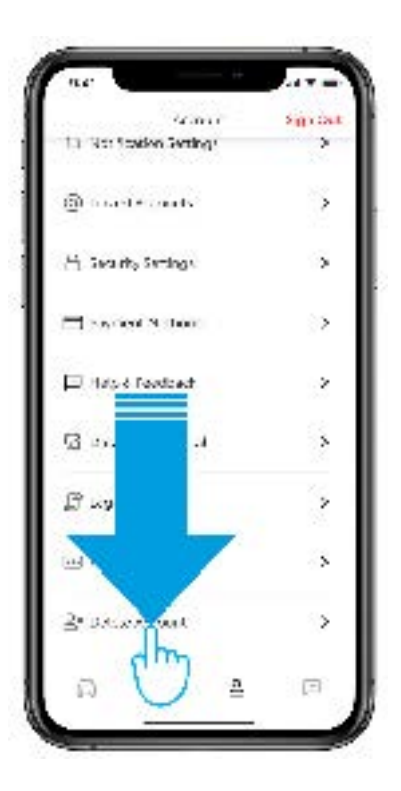

4. Selezionando il pulsante Continua completi l'eliminazione e sarai reindirizzato alla pagina di login dell'app.

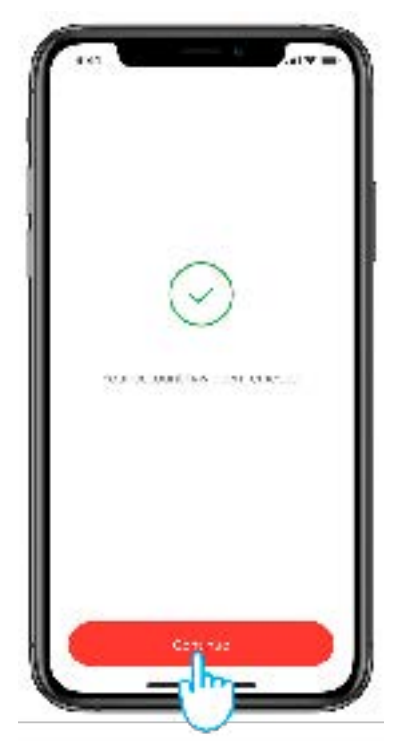

# PORTALE CLIENTI MyToyota

Quando vendi la tua auto, è tua responsabilità rimuoverla dal tuo account MyToyota, come specificato nelle condizioni d'uso dei servizi connessi.

Non cancellare il tuo account, in quanto tutte le future auto Toyota che possiederai potranno essere aggiunte al tuo account.

- Nota: i dati cancellati non potranno essere recuperati in un secondo momento e se riattivi vedrai solo i nuovi dati.
- 1. Accedi al tuo account.

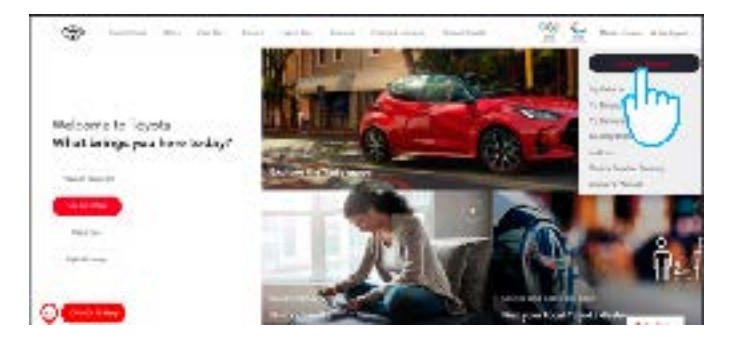

3. Clicca sull'icona «Ingrandisci» dell'auto che desideri cancellare.

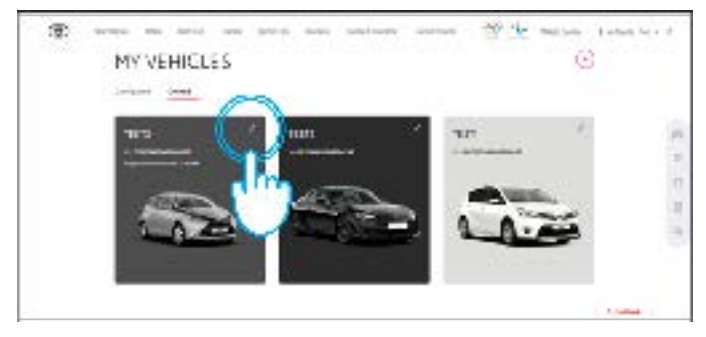

5. Conferma il completamento della cancellazione dei dati della tua auto.

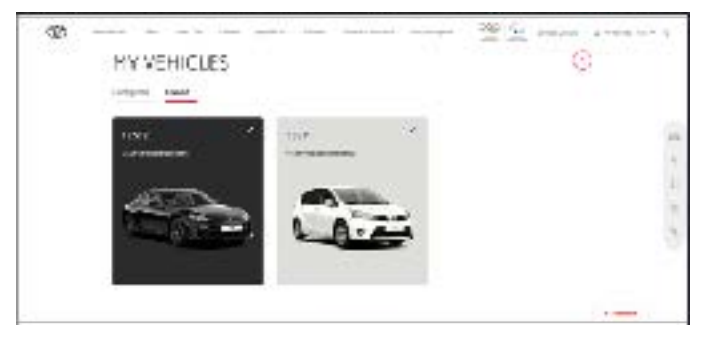

Per ulteriori informazioni e dettagli, consulta l'informativa sulla privacy e le condizioni d'uso sul sito web Toyota o nell'app Toyota MyT.

## OGNI FUNZIONE È MPORTANTE

2. Seleziona la scheda «Il vostro veicolo».

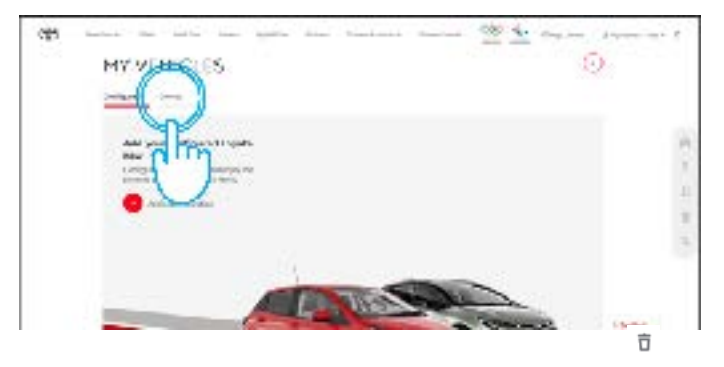

4. Clicca sull'icona «menu»  $\bigcirc$  e seleziona «Rimuovi veicolo».

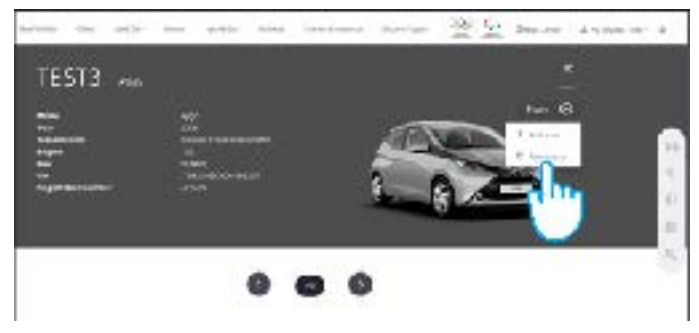